# HOW TO APPLY FOR VEHICLE e-PASS

This is a step by step guide to help you to apply for vehicle e-Pass online. The steps outlined here will help you to -

- 1. Apply for vehicle e-Pass Online
	- a. Fill up application form
	- b. Upload documents
- 2. View/Download approved e-Pass (received via SMS & e-mail, if mentioned)

[*Note: Incase if the vehicle e-Pass is rejected an SMS & e-mail(if mentioned) will be sent to the applicant along with the reason of the rejection.*]

Prerequisites:

- 1. Purpose to apply for vehicle e-Pass along with details
- 2. Duration for validity of vehicle e-Pass (e.g. From 04/04/2020 To 05/04/2020)
- 3. Route for travel (e.g. Source: Ranipool, Destination: STNM)
- 4. Whether the vehicle e-Pass is required to be One-Way or Two-Way
- 5. Full names of all people travelling in the vehicle. Maximum of 5 people will be allowed.
- 6. Documents Upload:
	- a. Document proof(s) supporting your purpose for vehicle e-Pass needs to be uploaded for submission.
	- b. A minimum of one document & a maximum of five documents can be uploaded
	- c. File types supported are JPG, JPEG, PNG, PDF
	- d. Each document cannot be more than 5 MB in size

#### **[NOTE: Please follow the instructions in red on the illustrations.]**

### 1. APPLY FOR VEHICLE e-PASS : FILL UP APPLICATION FORM

#### STEP 1

Go to http://covid19sikkim.org/ & on the main menu click on **Citizen Corner -> E-Pass** 

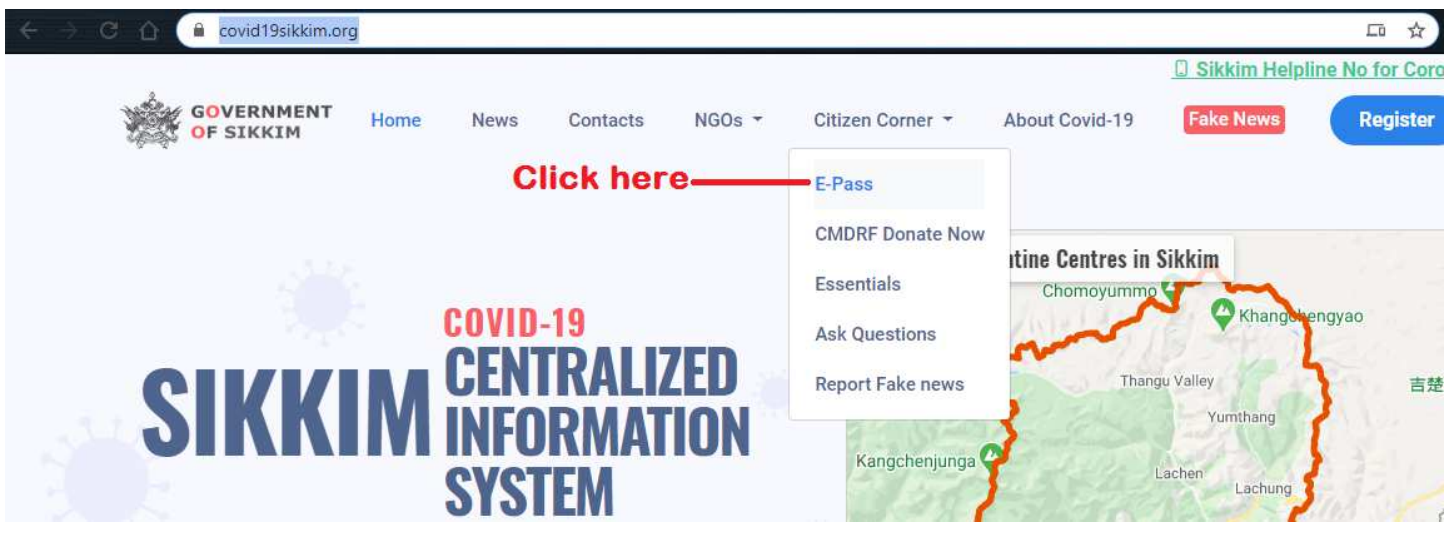

The Application Form for Vehicle e-Pass will open up. A step by step guide to fill up various sections of the application form are shown below.

#### STEP 2

#### Read the instructions carefully.

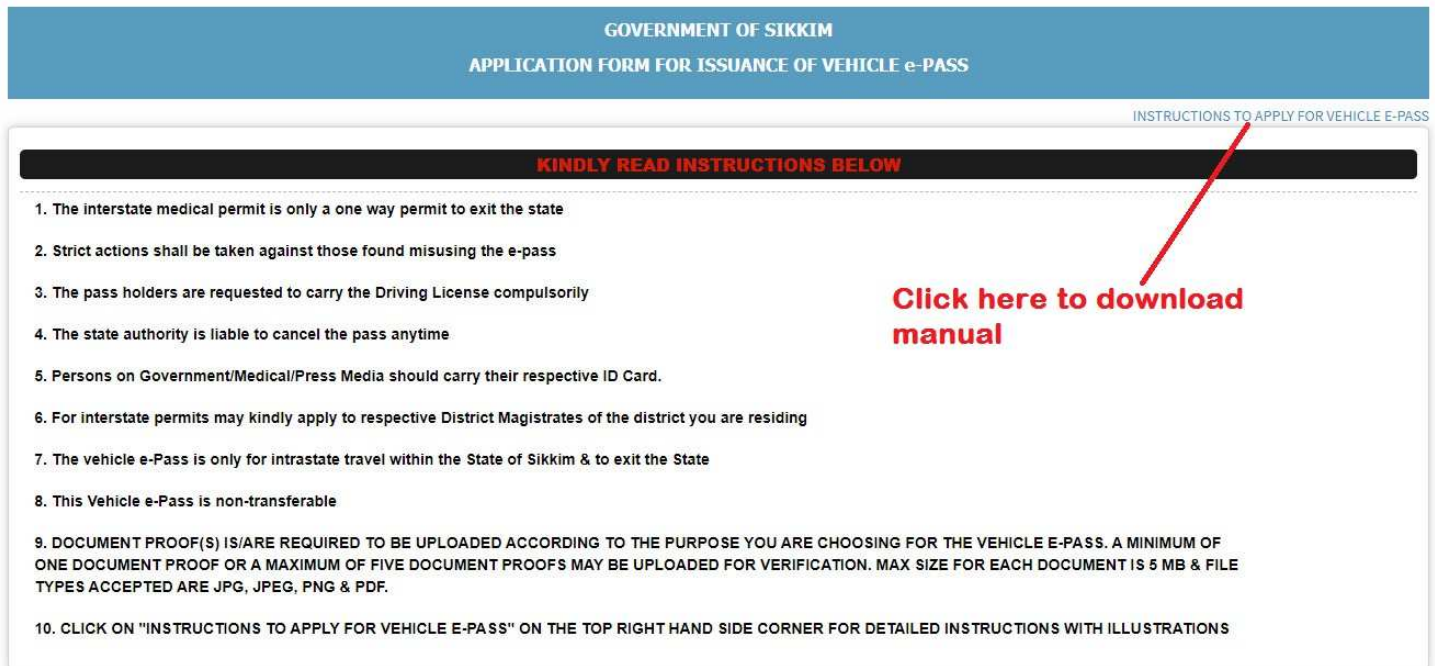

First select **To be issued from** then choose the required **District** to which you are applying to.

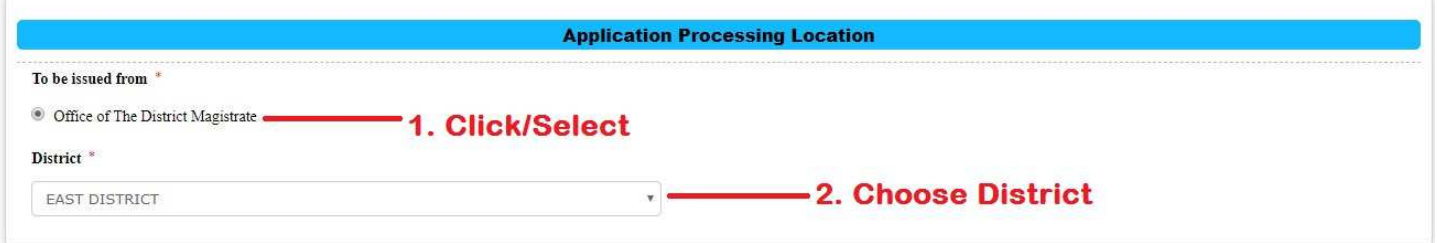

# STEP 4

Fill out the following details:

- **Applicant Full Name:** Fill out Applicant's Full Name
- **Mobile Number:** Applicant's Mobile No. (receive submission, rejection, approved e-Pass messages)
- **Purpose of Pass:** Choose Purpose to apply for vehicle e-Pass
- **Details of Purpose:** Describe your purpose in details
- **Vehicle No.:** Registered Vehicle No. to be used
- **Driving License No.:** Driving License No. of the Driver
- **Email(not mandatory):** mention if required or want to receive the e-Pass in mail

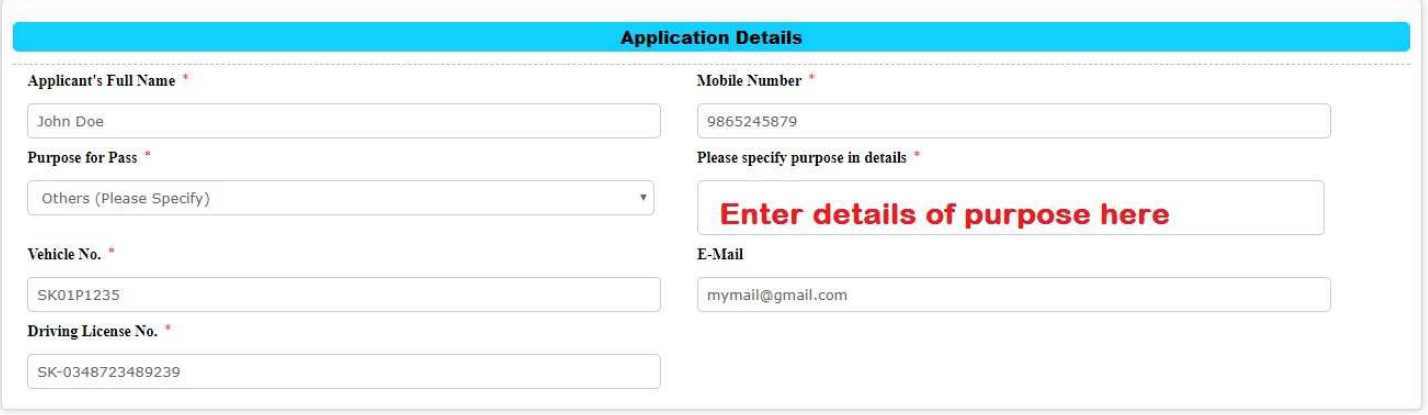

Fill out your Travel Details such as

- **From Date:** start date for validity of vehicle e-Pass
- **To Date:** end date for validity of vehicle e-Pass
- **Source:** starting place/point of your travel
- **Destination:** ending place/point of your travel
- Select **One Way** if your journey does not require you to return back OR **Two Way** if you're planning to travel to & fro during the validity of the e-Pass

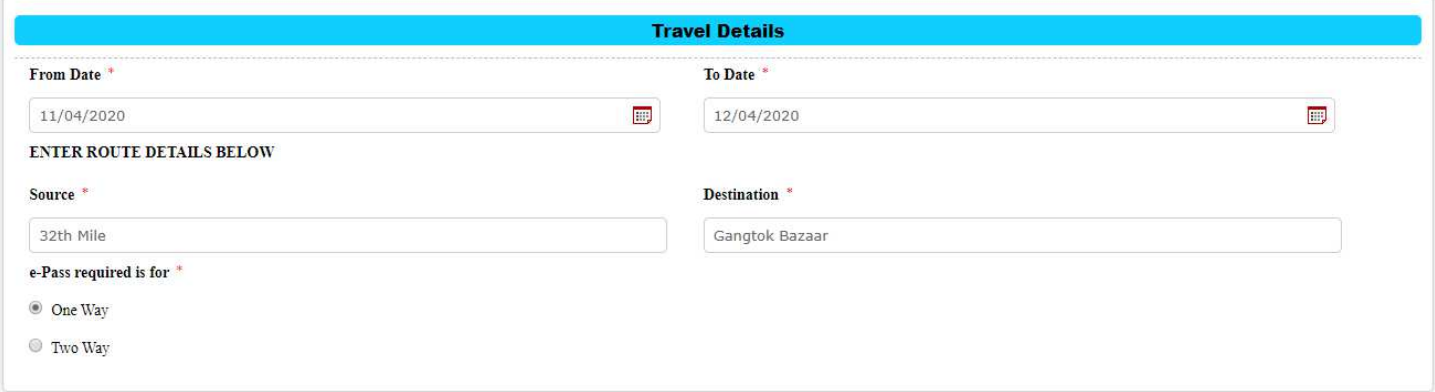

### STEP 6

Enter the names of all people that will be travelling in the vehicle. A maximum of five people may travel in a single vehicle & at least one person's name must be mentioned. You can change the value of the dropdown "Select No. of People Travelling " as shown to display a maximum of 5 textboxes to enter the names of 5 people.

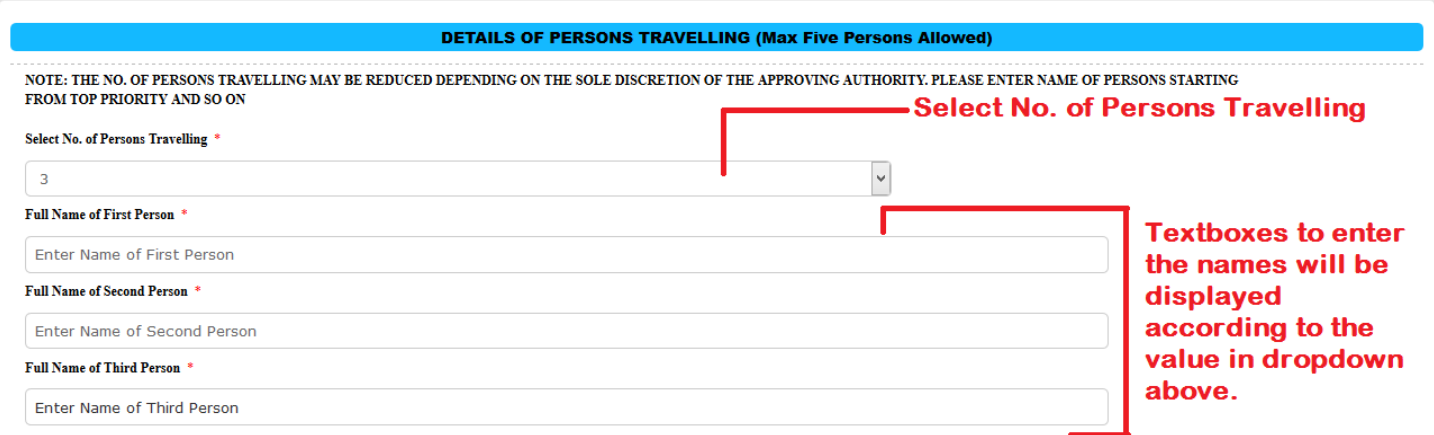

### Agree to the **Declaration** and Enter **captcha** before **Submit.**

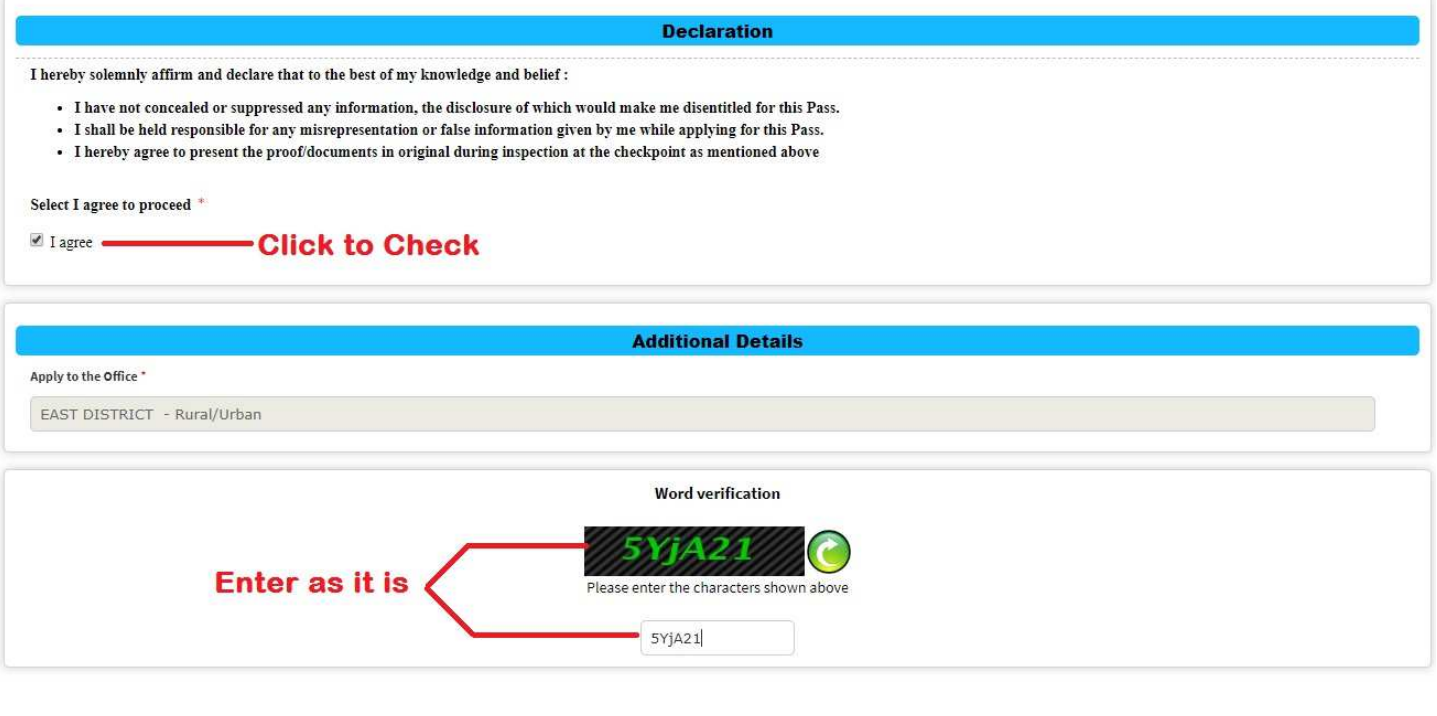

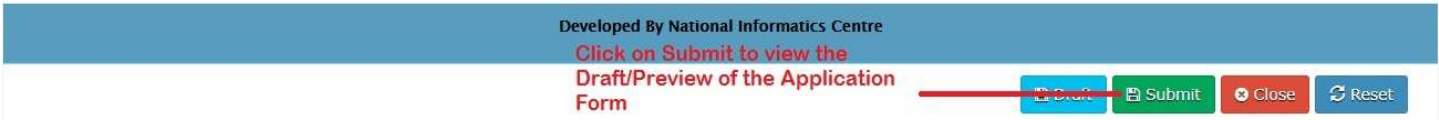

# After clicking on **Submit** a Draft/Preview of your filled out Application Form will be displayed as shown.

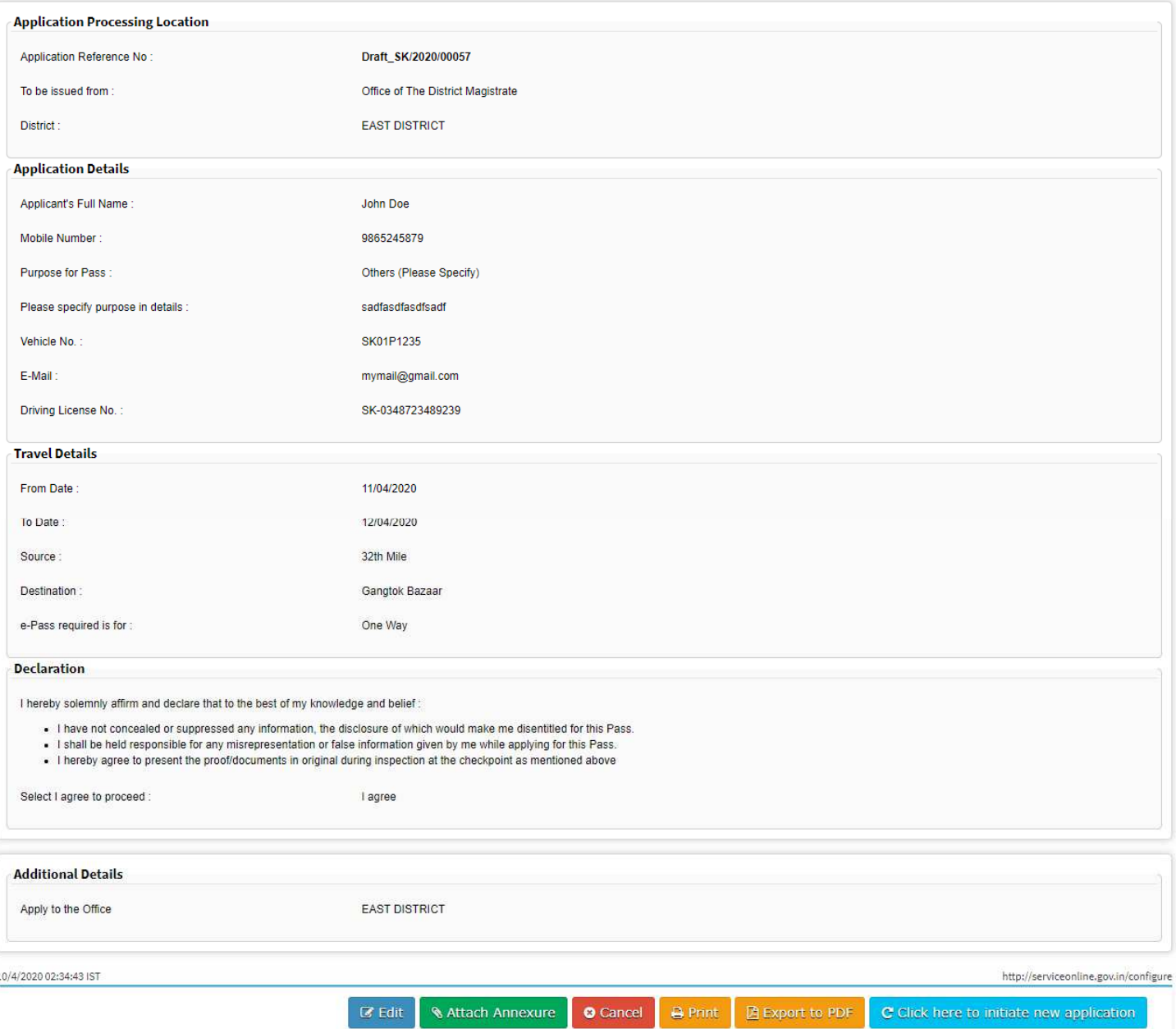

Click on **Edit** to make changes in the application form, **Attach Annexure** to upload document proof(s) for e-Pass, **Cancel** to stop applying for e-Pass, **Print** to print hard copy, **Export to PDF** to download as PDF & **Click here to initiate new application** to cancel current application form and start a new one.

Click on **Attach Annexure** in Step 4 above to upload document proof(s) for vehicle e-Pass. The document proof(s) needs to be relevant to the purpose for which you have applied for the vehicle e-Pass or your application will be rejected.

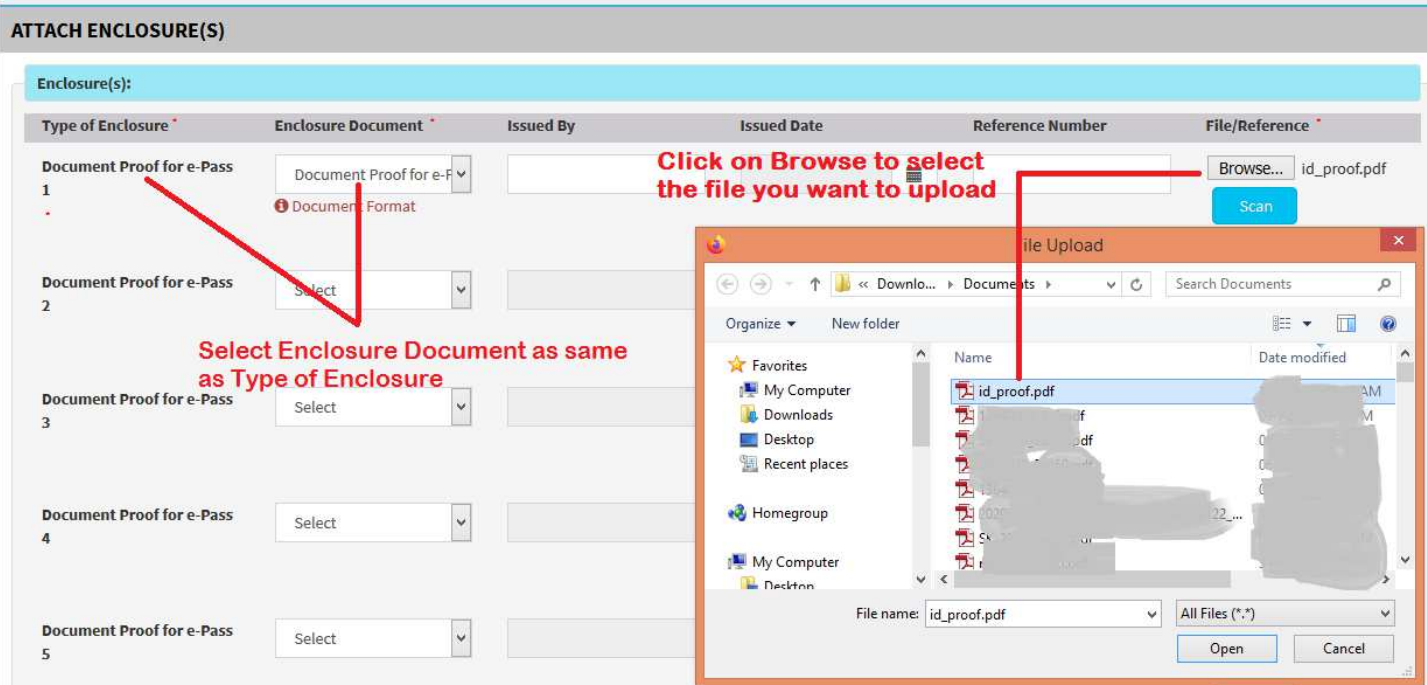

Attach at least one document proof as shown below.

Maximum five document proof(s) can be uploaded as shown below

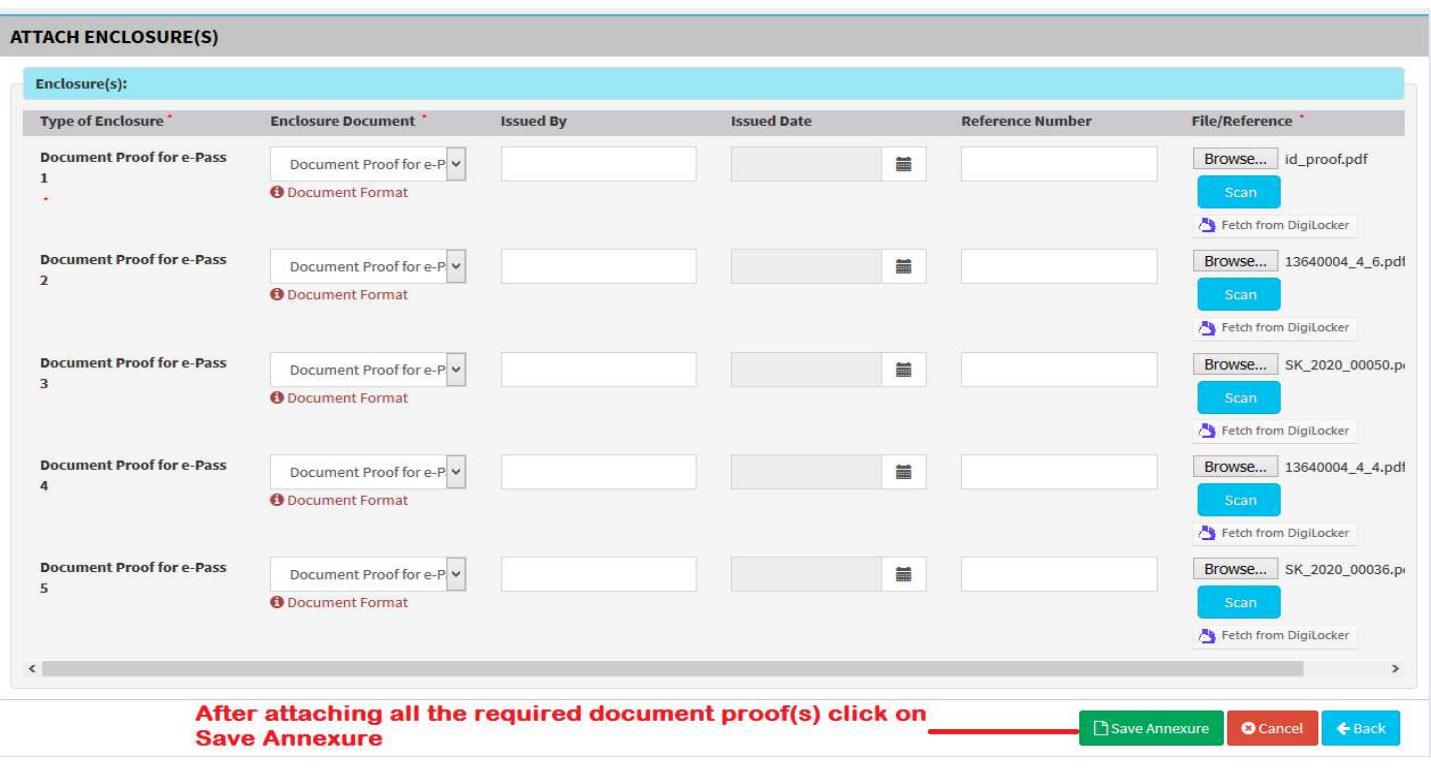

After having filled up the Application Form & Uploading Relevant Document Proof(s) click on Submit , as shown below, to see the final Draft/Preview of the application form and document proof(s) to be submitted. On clicking Submit the application will be submitted to the respective DM Office of the respective District.

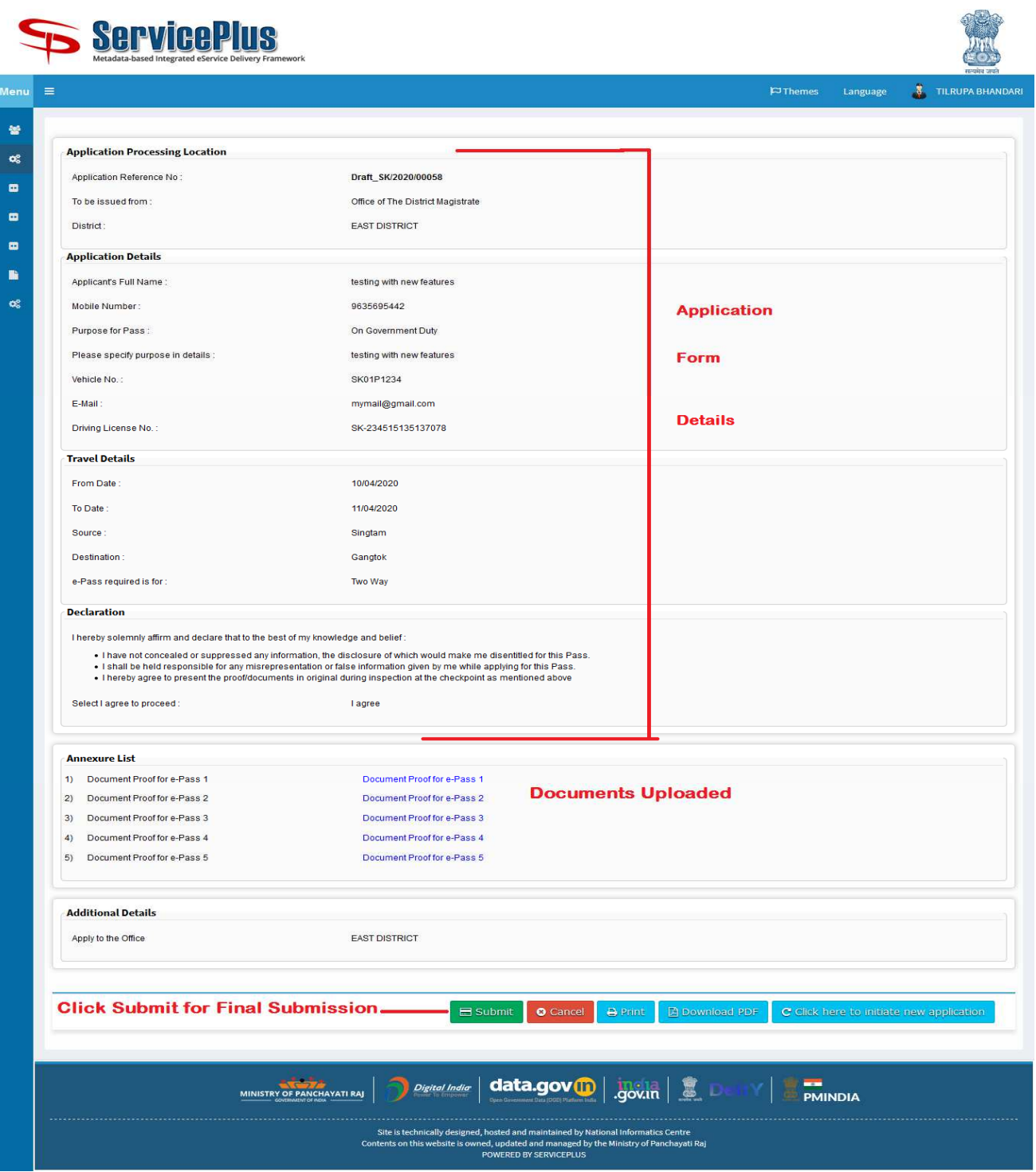

On successful submission an Acknowledgement Receipt will be generated with a unique application reference no.. An SMS, e-mail(if mentioned) will also be sent on successful submission of application form, rejection/approval of the vehicle e-Pass.

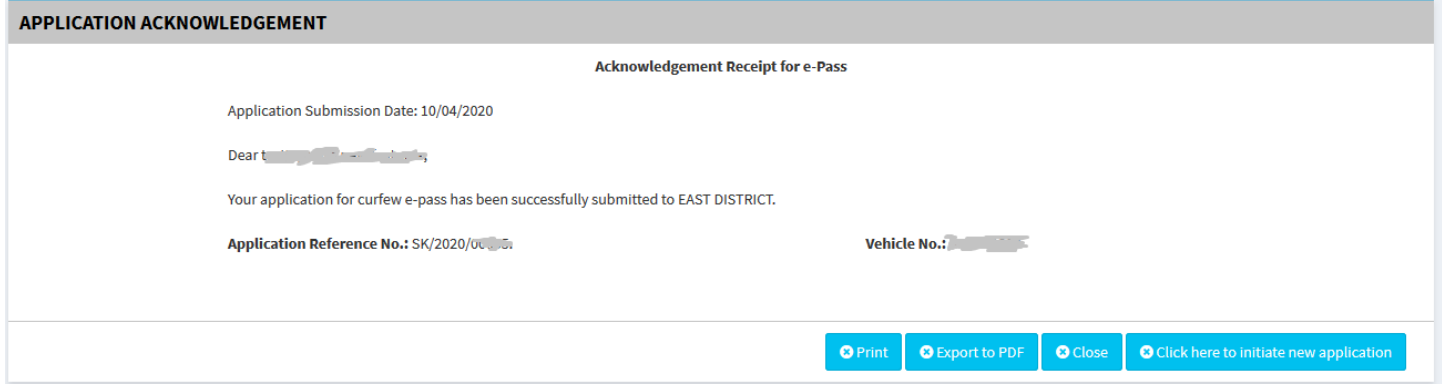

ONCE THE VEHICLE E-PASS HAS BEEN APPROVED YOU'LL RECEIVE AN SMS WITH A LINK. OPEN THE LINK IN A BROWSER, ENTER YOUR APPLICATION REFERENCE NO. & CLICK ON DOWNLOAD FOR YOUR E-PASS.